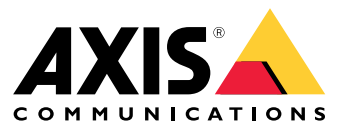

**사용자 설명서**

**AXIS License Manager 정보**

AXIS License Manager는 중앙 집중식으로 Axis 소프트웨어의 라이센스를 관리하는 데 도움이 됩니다. 이도구 는 해당 조직의 연간 구독 라이센스와 관련된 평가판, 유예 기간, 라이센스 상태 및 기타 관련 정보에 대한 전 체 오버뷰를 제공합니다.

#### **평가판 시작**

**평가판 시작**

평가 기간 시작하기:

- 1. MyAxis 계정을 사용하여 axis.com에 로그인합니다. 계정이 아직 없으면 *[my.axis.com](https://my.axis.com)*으로 이동하여 계정을 생성하십시오.
- 2. 선택한 소프트웨어의 제품 페이지로 이동합니다.
- 3. 다운로드 및 설치 중 어느 하나를 선택하거나 웹에서 소프트웨어를 직접 실행합니다. 소프트웨어는 제한된 시간 동안 정품 기능에 대한 액세스를 허용하는 평가판 사용 기간을 제공합니다.

해당 조직 내 소프트웨어 평가판은 **Overview(오버뷰)**에 표시됩니다. 소프트웨어에 만족하여 그의 사용을 계속하려 면 해당 소프트웨어의 라이센스를 구매해야 합니다.

#### **라이센스 구매**

## **라이센스 구매**

라이센스가 아직 없는 경우는 시스템 통합자나 리셀러에게 문의하십시오. 적합한 시스템 통합자나 리셀러를 찾으려 면 **Overview(오버뷰)**로 이동하고 [라이센스](https://www.axis.com/where-to-buy) 구매처 링크를 클릭하여 사용자 위치를 중심으로 한 세계 각지의 로컬 시스템 통합자 또는 리셀러 관련 정보를 얻으십시오.

#### **소프트웨어 라이센스 활성화**

#### **소프트웨어 라이센스 활성화**

소프트웨어를 라이센싱하는 첫 단계는 소프트웨어 활성화입니다. 활성화 시 해당 소프트웨어의 연간 구독이 시 작됩니다. 연간 구독을 시작하였으면 소프트웨어를 계속 사용하고자 라이센스 키를 구매 및 교환하기 위한 유예 기간 30일이 주어집니다.

- 1. **AXIS License Manager**<sup>로</sup> 이동합니다.
- 2. 관리할 조직을 선택합니다.

참고

조직 간에 라이센스를 양도할 수 있는 방법이 없으므로 해당 조직이 맞는지 꼭 확인십시오.

- 3. **Next(다음)**를 클릭합니다.
- 4. **Overview(오버뷰**에서 **Activate(활성화)**를 클릭합니다.
- 5. 활성화할 소프트웨어 선택
- 6. **Next(다음)**를 클릭합니다.
- 7. 소프트웨어별 이용 약관에 동의합니다.
- 8. **Next(다음)**를 클릭합니다.
- 9. 요약을 검토하여 모든 것이 올바른지 확인합니다.
- 10. **Finish(마침)**를 클릭

#### **라이센스 키 교환**

#### **라이센스 키 교환**

라이센스 키는 하나의 소프트웨어를 사용하고자 구매한 라이센스 수를 포함합니다. AXIS License Manager에서 라 이센스 키를 교환하는 경우 포함된 모든 라이센스는 소프트웨어를 라이센싱하는 데 즉시 사용되거나 추후 갱신을 위 해 **Wallet(지갑)**에 추가됩니다. 사용된 라이센스는 지갑에 다시 넣을 수 없습니다.

라이센스 키에 포함된 라이센스가 너무 적어서 현재 사용량에 못 미치는 경우 유예 기간 이후에 소프트웨어는 라이센스가 제거됩니다.

올바른 수의 라이센스가 교환될 때까지 소프트웨어 라이센스를 등록할 수 없습니다.

참고

조직 간에 라이센스를 양도할 수 있는 방법이 없으므로 해당 조직이 맞는지 꼭 확인십시오.

- 1. **Wllet(지갑)**으로 이동하고 라이센스 키를 입력하거나 붙여넣습니다.
- 2. **Redeem license key(라이센스 키 교환)**를 클릭합니다.
- 3. **Overview(오버뷰)**로 이동합니다. **License status(라이센스 상태)**에는 정품 인증을 받을 소프트웨어 가 이제 표시되어야 합니다.

#### **이후 사용을 위한 라이센스 저장**

## **이후 사용을 위한 라이센스 저장**

라이센스 추가 프로세스를 더 쉽게 진행하려면 현재 사용하는 것보다 더 많은 라이센스를 구매하시기 바랍니다. 모 든 추가 라이센스는 지갑에 저장되며 다음 갱신 기간에 연간 구독을 갱신하는 데 사용될 수 있습니다. 스토리 지에 있는 라이센스 수를 확인하려면 **Wallet(지갑)**으로 이동하십시오.

### **검토 활동**

# **검토 활동**

조직의 이전 활동을 검토하려면 **History(기록)**<sup>로</sup> 이동하십시오. 이 메뉴에서는 라이센스를 활성화하거나 라이센 스 키를 교환한 조직 내 사용자와 해당 활동 시점을 확인할 수 있습니다.

사용자 설명서 AXIS License Manager © Axis Communications AB, 2022

Ver. M8.2 날 짜 : 7 월 2022 부품 번호. T10180531